**Formación básica sobre el uso y funcionamiento de la PDI**

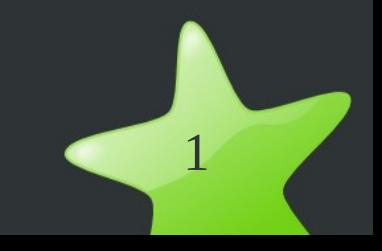

# **Planteamiento general**

## **1ª Sesión:**

Instalación, elementos técnicos y funcionamiento Planteamiento general sobre su uso El programa Activinspire: generalidades y barras de menú y herramientas **2ª Sesión:** Posibilidsdes didácticas de la PDI Entorno escritorio y Entorno rotafolios Elementos básicos del programa Activinspire (continuación)

### **3ª Sesión:**

El programa Activinspire (continuación y profundización)

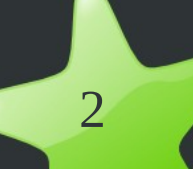

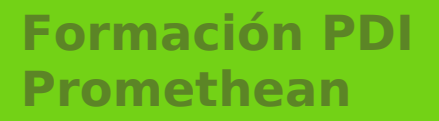

# **SESIÓN 1**

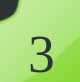

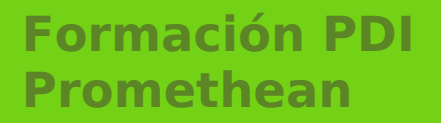

# **Guía de Instalación y uso**

## **Partes de la Pizarra**

#### Elementos para poner en funcionaminto la PDI:

**La Pantalla táctil,** anclada a la pared mediante un soporte metálico que permite el desplazamiento vertical de la pantalla, lleva incorporados los altavoces y va unida por la parte superior al cañón.

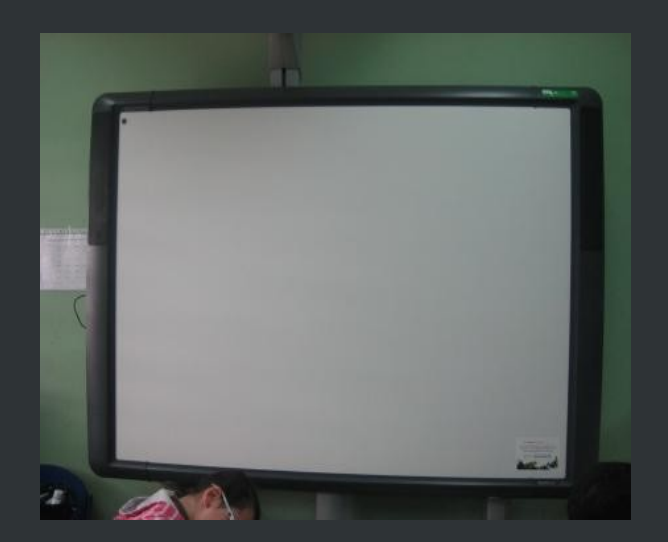

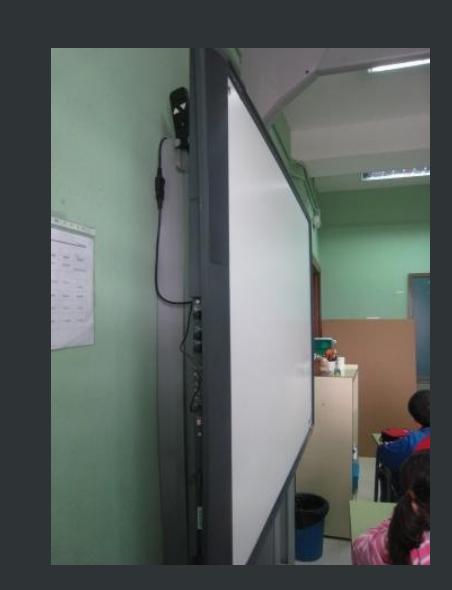

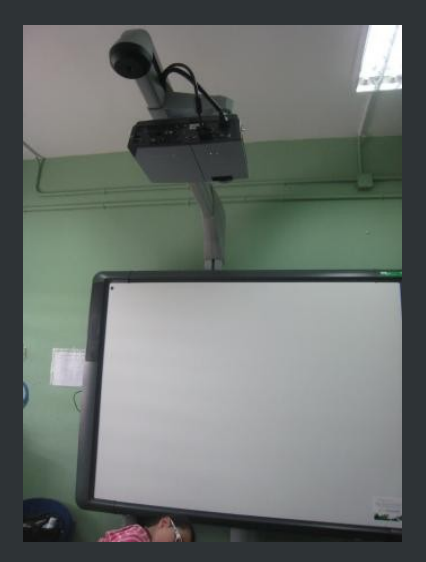

# **Partes de la Pizarra**

Elementos para poner en funcionaminto la PDI:

En el lateral izquierdo de la pantalla podemos encontrar todas las conexiones externas de la pizarra además de los controles de sonido y el mando que mueve la pantalla verticalmente.

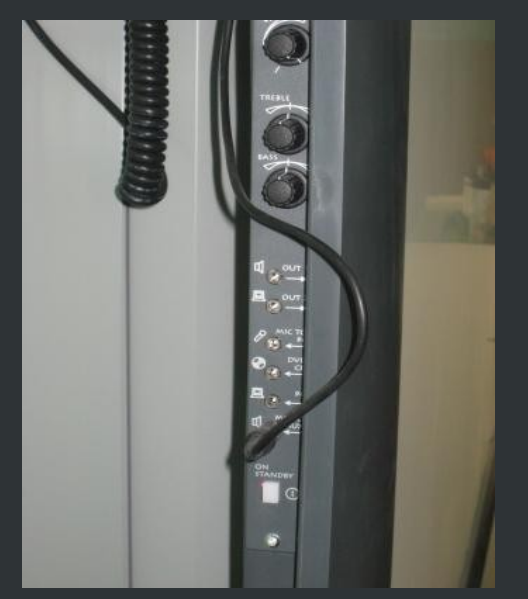

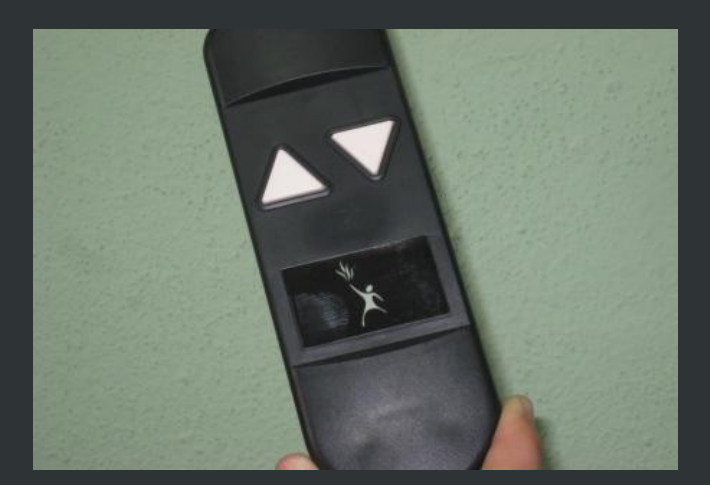

6

## **Partes de la Pizarra**

Elementos para poner en funcionaminto la PDI:

El **cañón** reproduce en la pantalla las imágenes que aparecen en nuestro equipo informático.

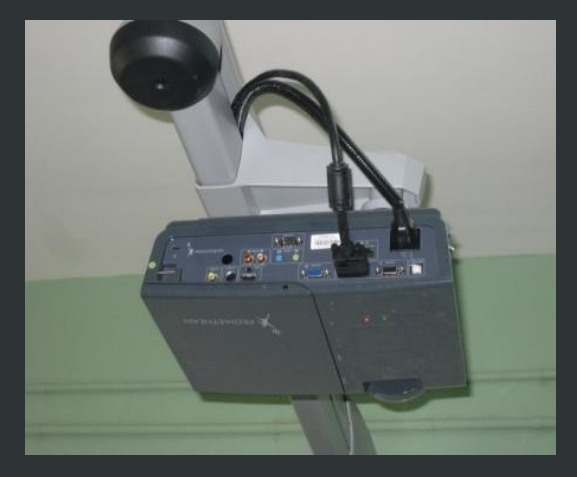

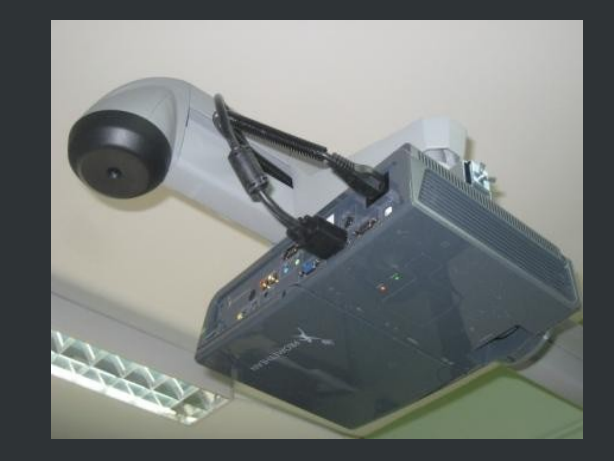

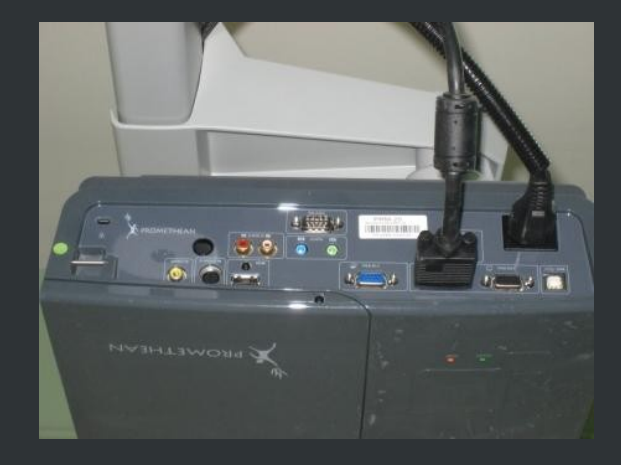

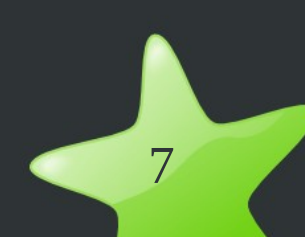

# **Partes de la Pizarra**

Elementos para poner en funcionaminto la PDI:

**La CPU y el Monitor**, instalados en la mesa del docente, están conectados a la Pizarra a través de un cajetín colocado en la pared y recibe la señal de internet mediante un router wifi.

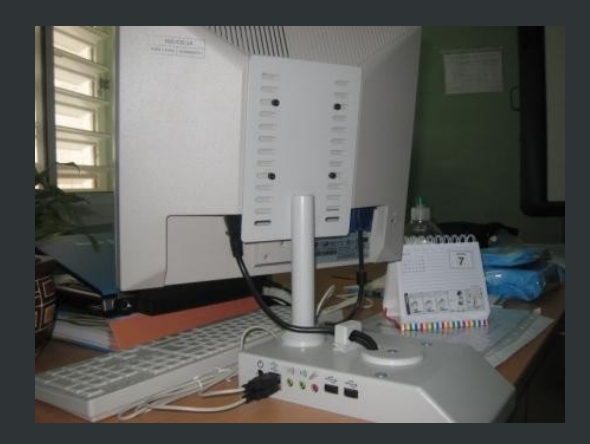

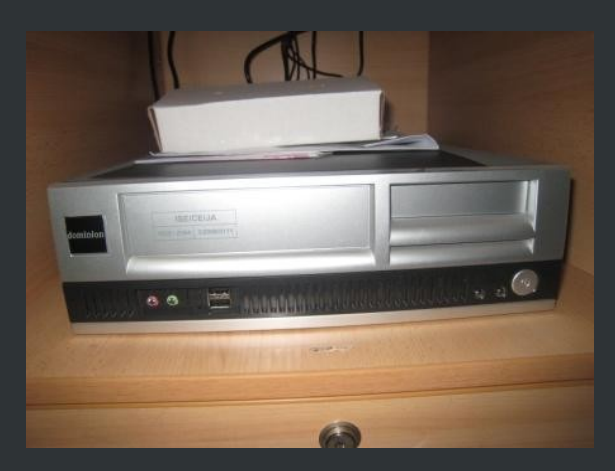

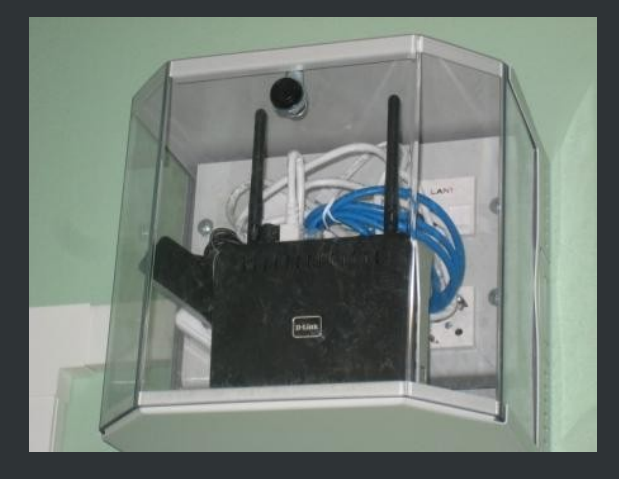

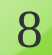

# **Funcionamiento de la PDI**

#### ➢**Encendido (orden):**

Proyector: mando (protector proyector) PDI: botón rojo/verde

#### PC

➢**Conexiones básicas:** usb, audio, ...

➢**Uso del mando a distancia del proyector:**

Puntero láser, botón KEYSTONE (cuadrar proyección) Botón BLANC, ZOOM, MENÚ,...

#### ➢**Configuración ideal de audio (mejora posible):**

Icono altavoz en panel superior / botón dcho / abrir el control de volumen / pasar a Promethean USB Audio (Alsa Mixer)

➢**Configuración ideal de vídeo (usuario):**

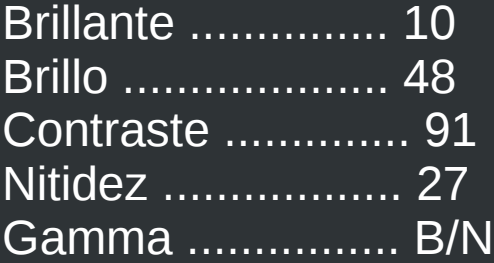

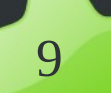

# **Limpieza de la PDI**

Mantenimiento y limpieza:

Limpiador de rotulador de pizarra en seco que no contenga polvos abrasivos, jabón, detergentes ni limpiadores o disolventeds derivados del petróleo.

Limpiadores con agua y amoniaco, vinagre o limón (limpiacristales o limpiadores de encimera – ver composición-)

Las rayas no pueden repararse ni quitar y dificultarán la limpieza de tinta y manchas en esa zona.

No uitilizar cepillos metálicos, rascadores o paños de limpieza abrasivos.

Probar en una esquina.

11

# **Instalación**

Para instalar la pizarra digital y conectarla con nuestro ordenador (con Guadalinex Edu 9.04) debemos hacer clic en "Aplicaciones" en el panel superior de nuestro portátil. Aplicaciones Lugares Sistema

Después hacer clic en el apartado "Educación", elegimos "Otras aplicaciones" y por último hacemos clic en "Instalador Software PDI"

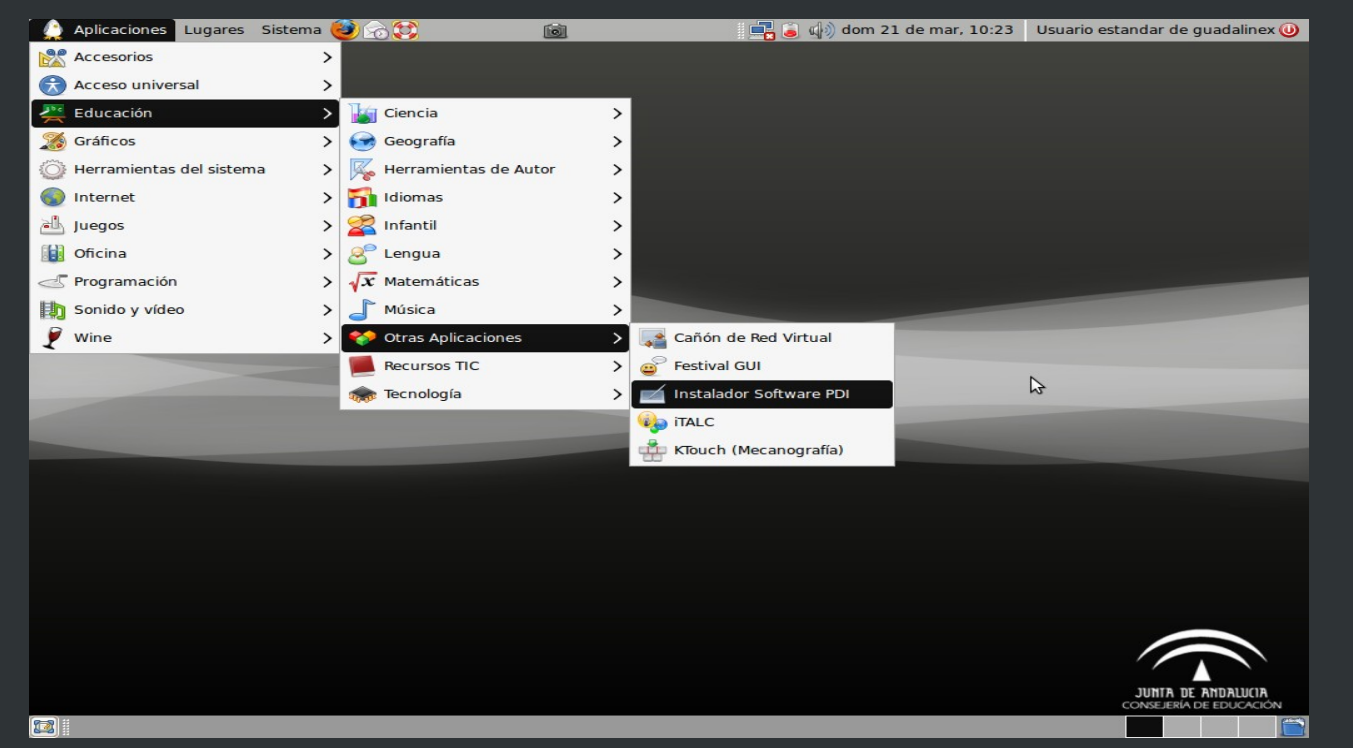

# **Instalación**

#### Elegimos la pizarra que tenemos, en nuestro caso, la "Promethean"

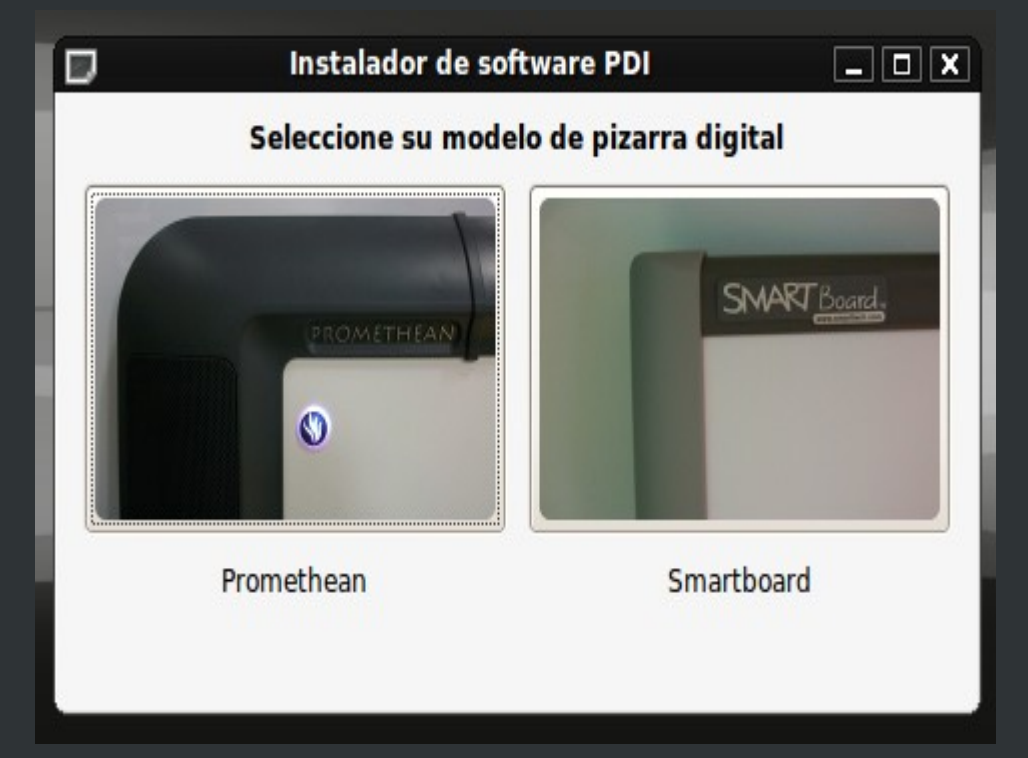

Se cargará una aplicación nueva y ya se podrá utilizar la pizarra digital.

# **Instalación**

**Si no se abrieran estas aplicaciones, debemos de hacer clic en** "Aplicaciones", después en "Accesorios" y por último en "Terminal".

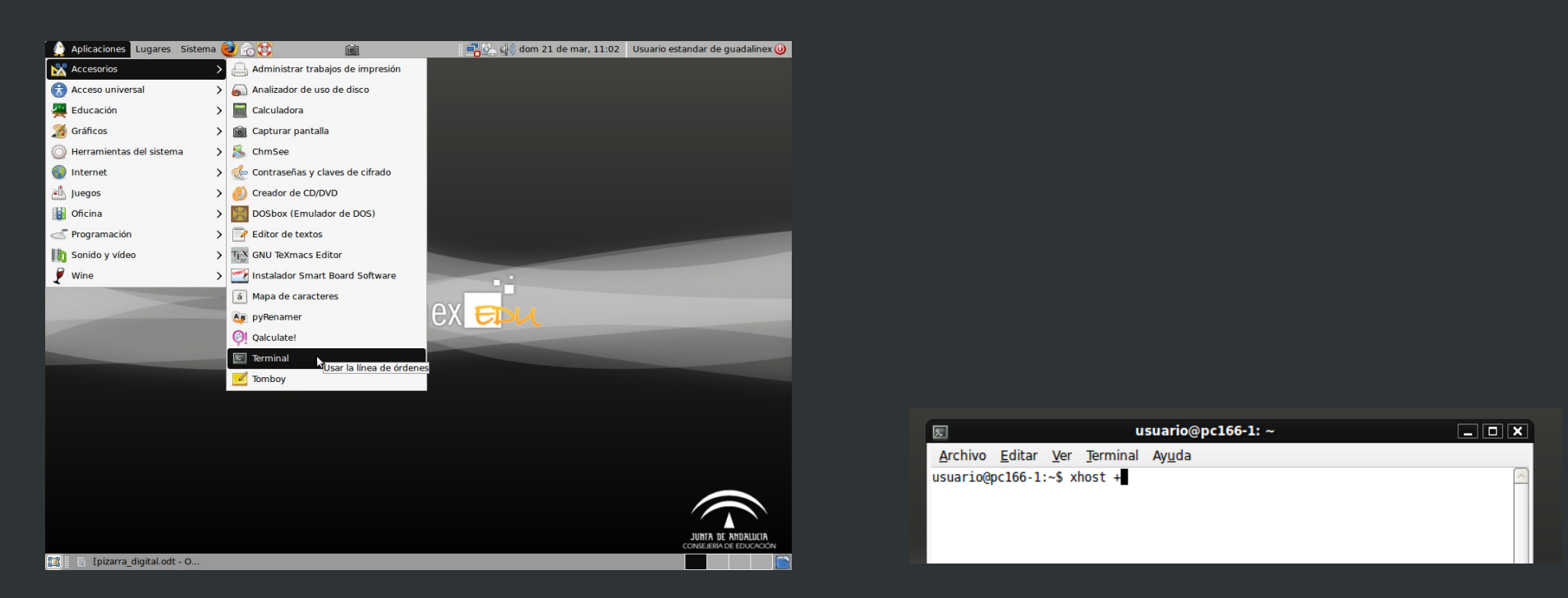

Y escribimos "xhost(espacio)+" y pulsamos "enter", así se abrirán todas las aplicaciones del portátil.

Y después, repetimos los pasos anteriores.

14

# **Instalación**

#### Si tenemos uno de los nuevos ordenadores con la última actualización de Guadalinex Edu, la 10.04:

Hacemos clic en: Aplicaciones-->Centro de Software de Guadalinex Edu

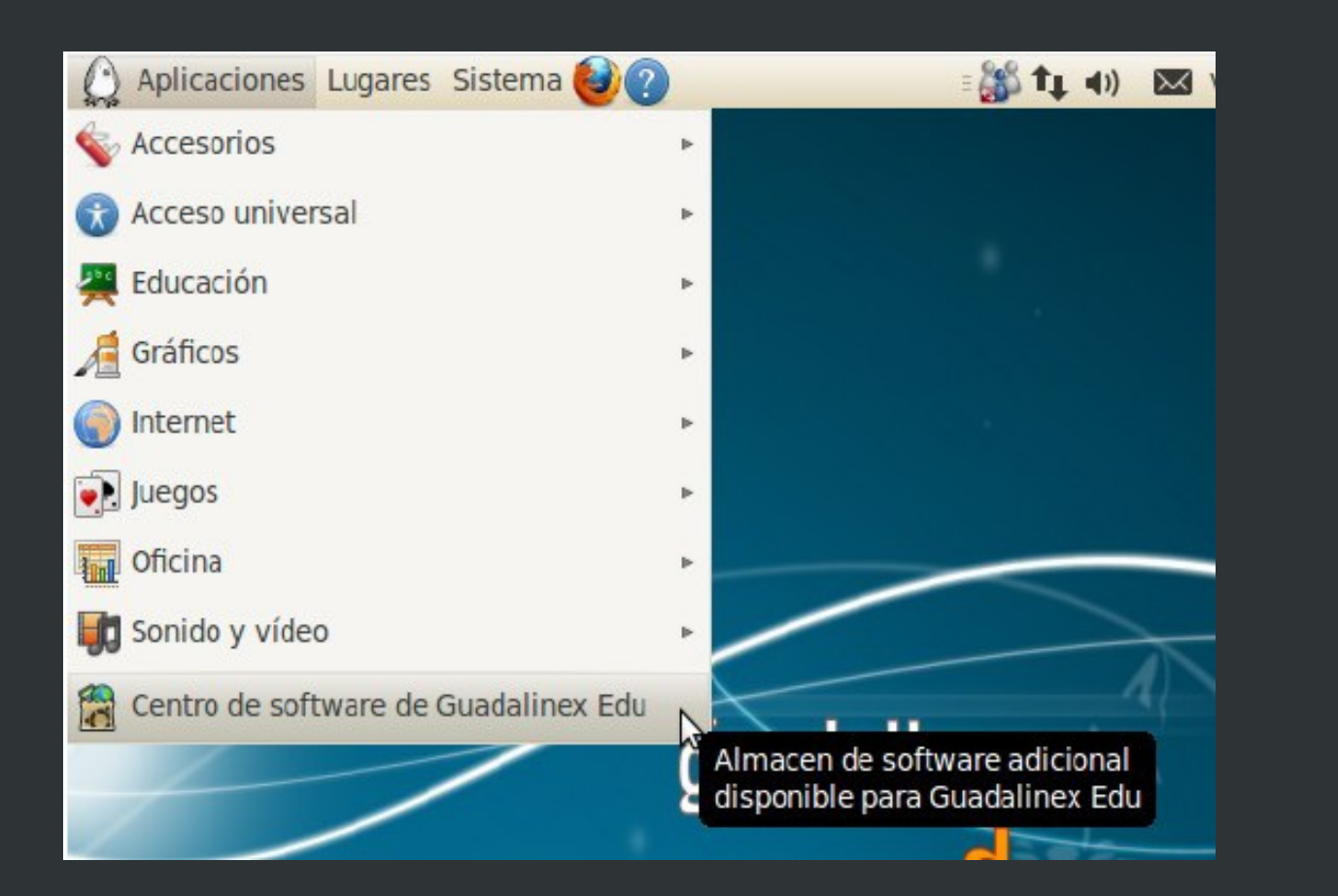

# **Instalación**

#### Al ejecutar el Centro de Software aparece la ventana principal de la aplicación.

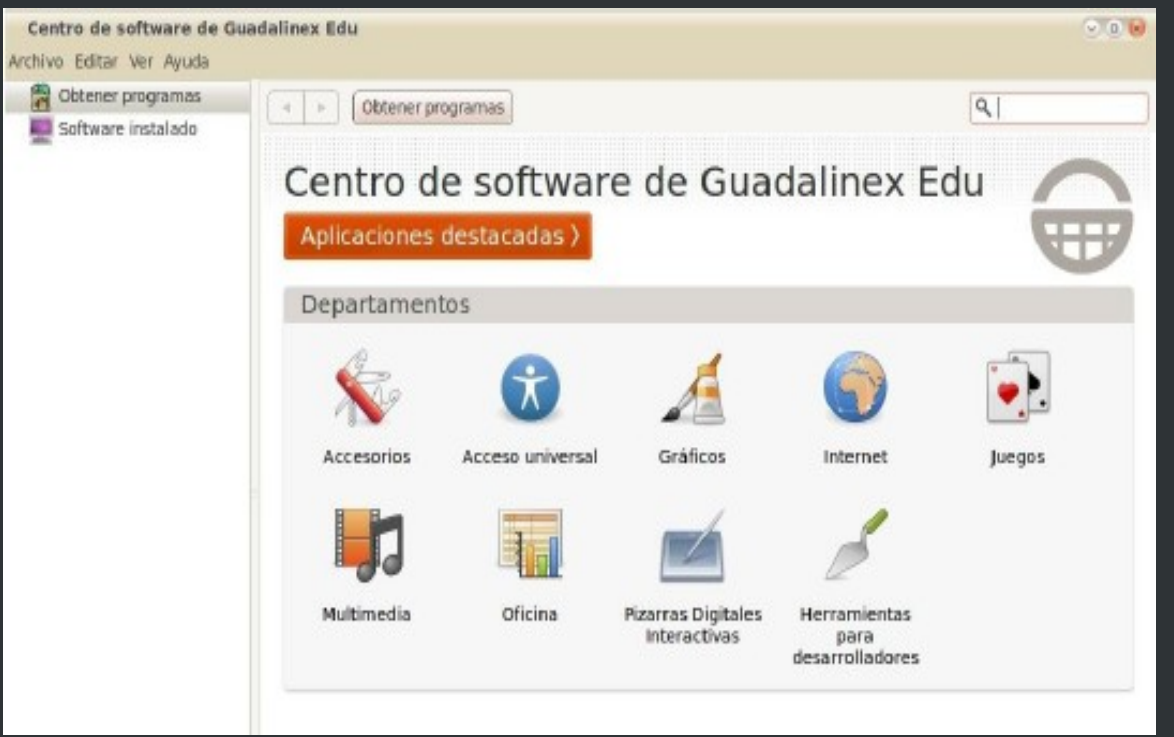

Hacemos clic sobre el icono de las pizarras digitales, elegimos la Promethean, y pulsamos en instalar. La descarga e instalación se realizarán de manera automática y desatendida.

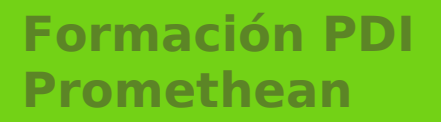

# **Funcionamiento de la Pizarra**

16

# **Utilización del bolígrafo**

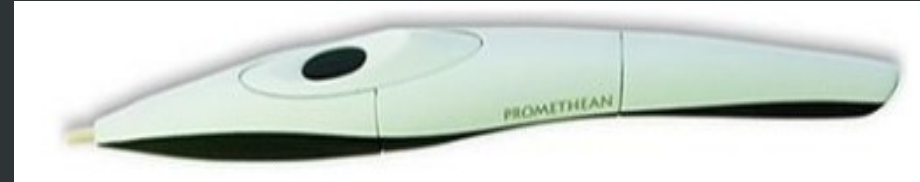

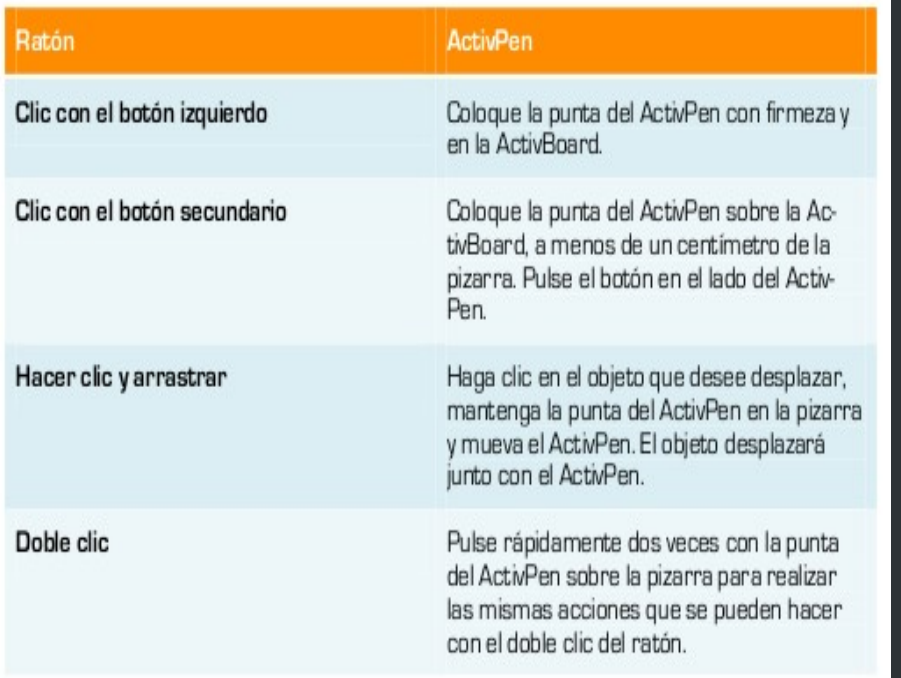

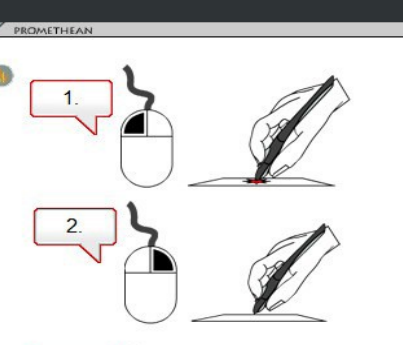

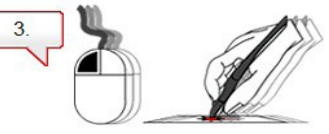

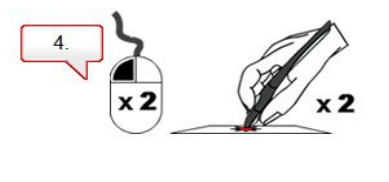

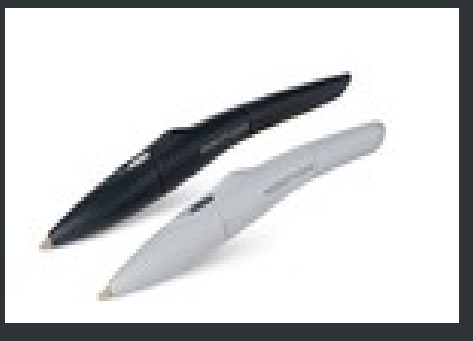

**Calibración de la Pizarra con el bolígrafo**

**1.- En la ActivBoard (pizarra):** Desplazar el ActivPen sobre la luz de calibración durante unos segundos y seguir instrucciones en pantalla.

**2.- En el ordenador:** Clic con botón secundario en el icono de ActivManager en la zona de notificación del panel superior // Seleccionar Calibrar // seguir instrucciones en pantalla.

**3.- En el ordenador:** Desde menú Aplicaciones // Herramientas del sistema // Activcalibrate // seguir instrucciones en pantalla.

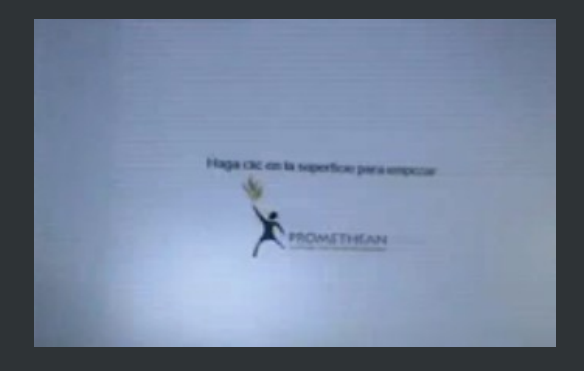

# **Uso de la PDI**

# **(planteamiento general)**

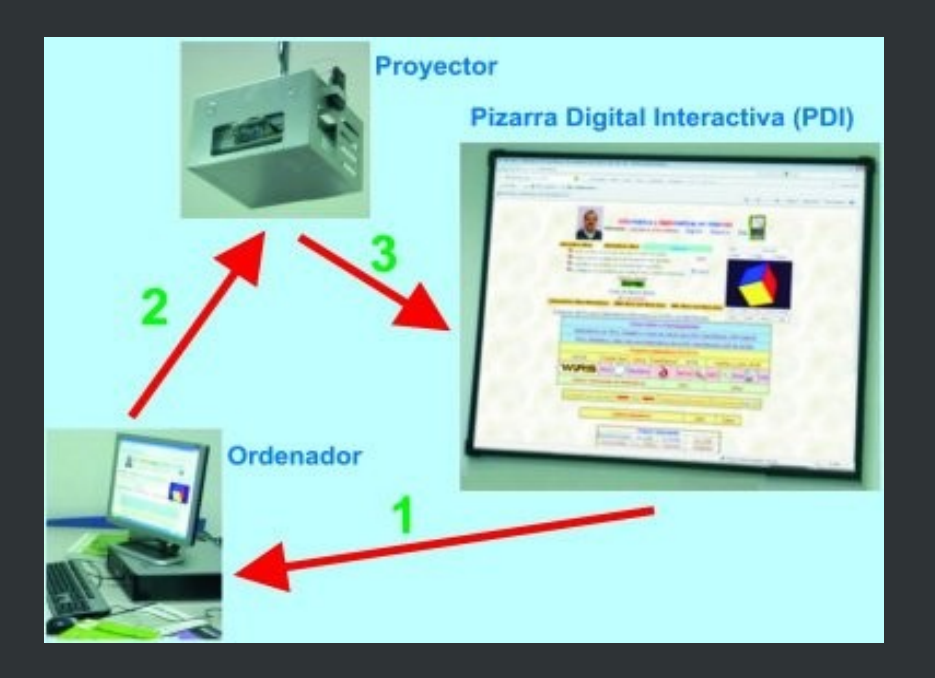

19

# **Entornos**

### **Entorno Escritorio**

# **Entorno Rotafolios**

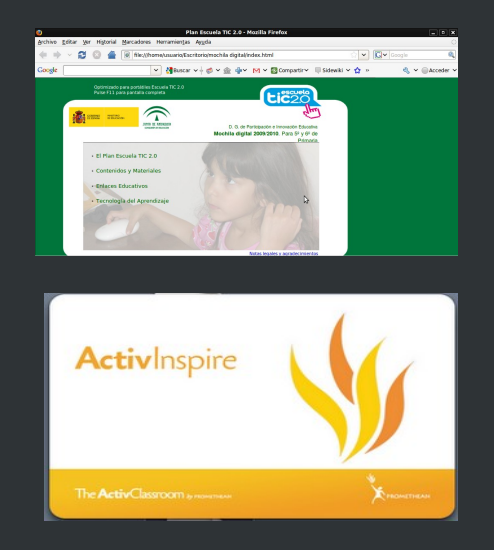

**Posibilidades:** desarrollo de competencias digitales y conocimientos TIC: Como proyector/pantalla del PC: visionado de videos, webs interactivas, presentaciones de temas, …

Como práctica docente: preparación de ejemplos, explicaciones, trabajo sobre mapas, imágenes, …

21

# **El software Activinspire**

- 1.- Arrancar desde el menú de Guadalinex: Aplicaciones / Otras / Activinspire
- 2.- Elegir formato de presentación inicial
	- Studio / Primary / ...Powerpoint NO
- Cambiar formato: Vista /Escritorio digital (F11)/ Configuración / Iniciar la próxima vez con...

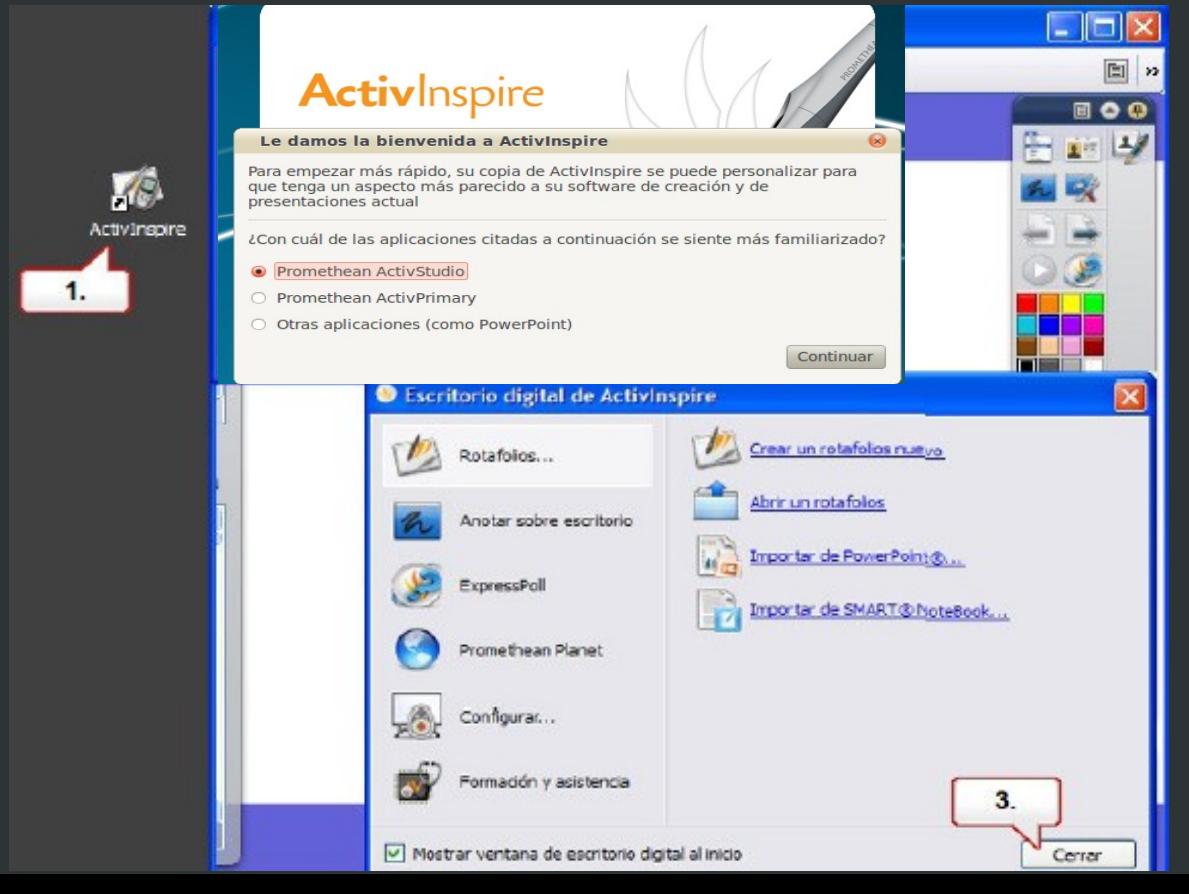

# **Web de Promethean**

#### [Web de Promethean:](http://www1.prometheanplanet.com/)

Formación y recursos online para descargar (darse de alta previamente)

Promethean World <http://www.prometheanworld.com/spanish/> RECURSOS: Promethean Planet <http://www1.prometheanplanet.com/spanish/> FORMACIÓN: ActivLearning <http://www.prometheanlearning.com/esp/index.php>

# **Algunos recursos webs para practicar**

**[El aparato digestivo](http://www.gobiernodecanarias.org/educacion/9/Usr/eltanque/pizarradigital/AparatoDigestivo/inicio_cm.html)**

**[Matemáticas Primaria:](http://www.isftic.mepsyd.es/w3/eos/MaterialesEducativos/mem2008/matematicas_primaria/index.html) [Cambio y reparto monedas](http://www.isftic.mepsyd.es/w3/eos/MaterialesEducativos/mem2008/matematicas_primaria/menuppal.html)**

**[WINDOSILL:](http://windosill.com/)** web para practicar con el uso del puntero, pensar y jugar un poquito

**ESO:** [Laboratorio Virtual](http://www.educa.jcyl.es/educacyl/cm/gallery/recursos%20matchmind/lv/presentacion.swf) / [Tipos de Textos](http://conteni2.educarex.es/mats/11751/contenido/home.html) / [Mochila Digital ESO](http://www.juntadeandalucia.es/averroes/mochiladigitalESO/)

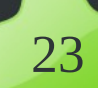

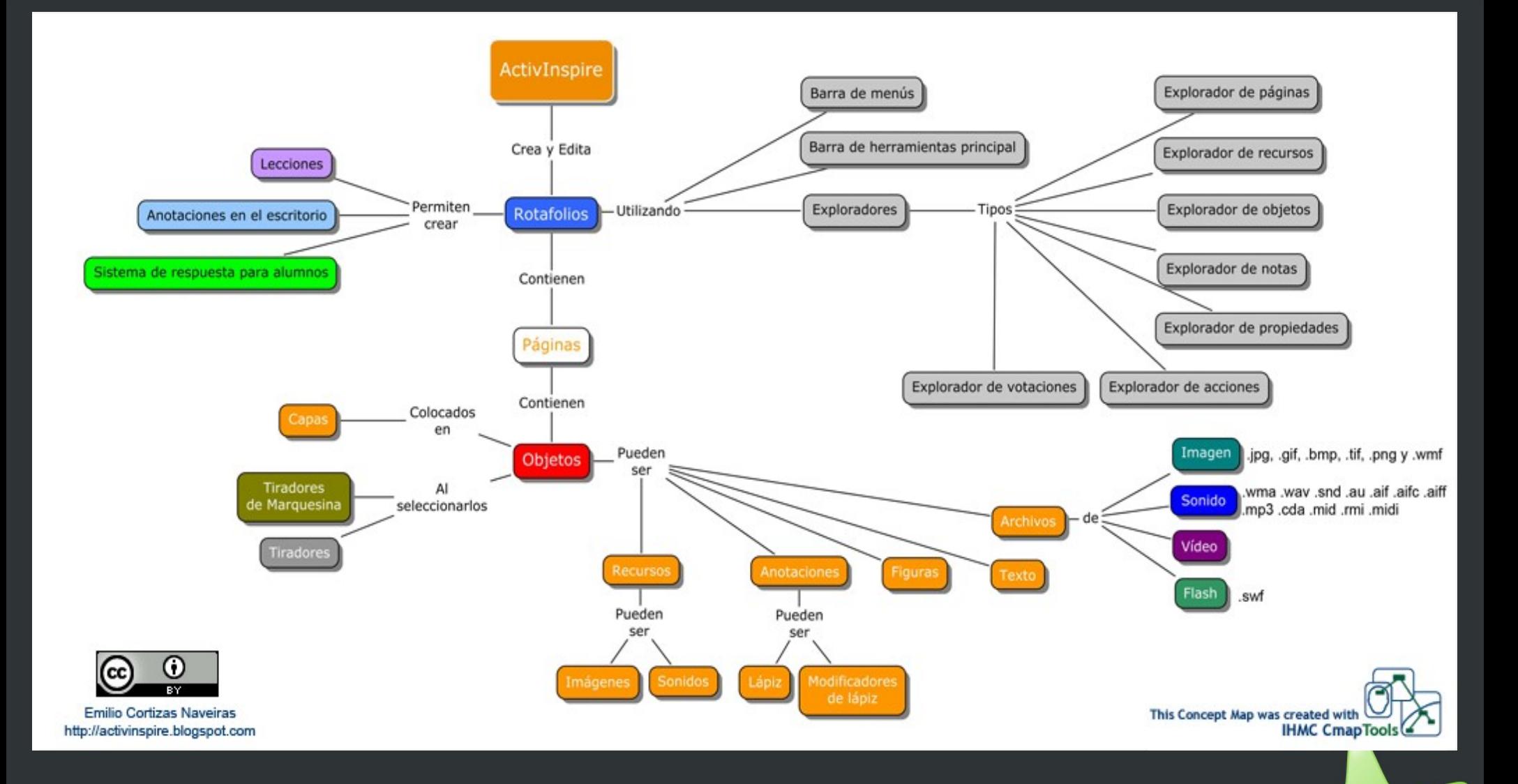

# **Activinspire**

# **Conceptos básicos**

Escritorio digital La ventana Activinspire Rotafolios Perfiles Barra de herramientas Exploradores Escritura en los Rotafolios Escritura Objetos Recursos Otras herramientas Archivos

**Escritorio digital**

El escritorio digital tiene seis opciones en la parte izquierda y subcategorías para cada opción en la parte derecha.

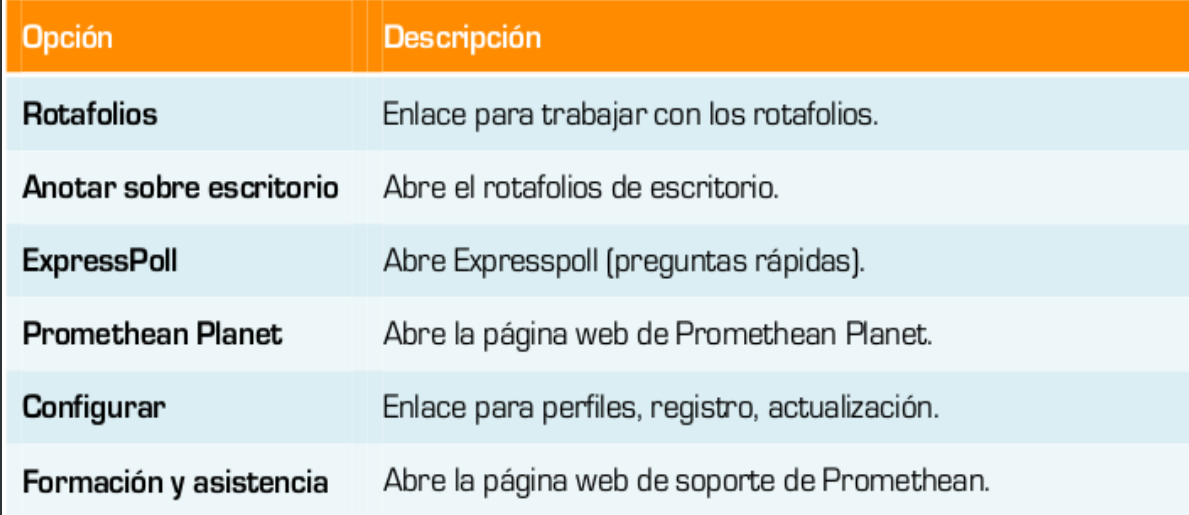

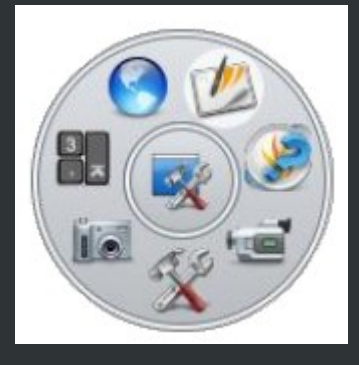

# **La ventana Activinspire: El Rotafolios**

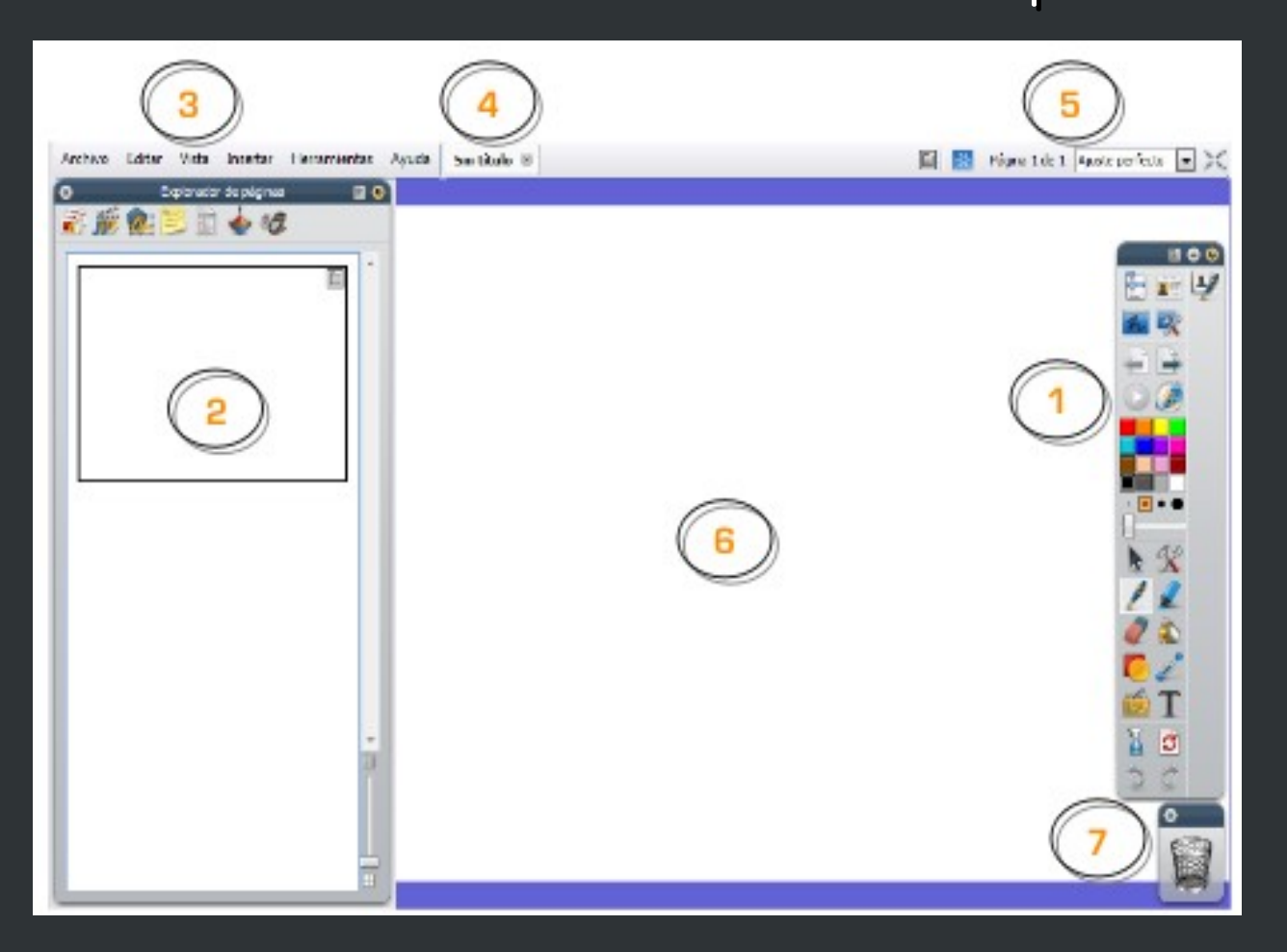

- 1. Barra de herramientas.
- 2. Explorador.
- 3. Barra de menús.
- 4. Nombre del rotafolios.
- 5. Detalles sobre el tamaño.
- 6. Página de rotafolios.
- 7. Papelera de rotafolios.

**Los Rotafolios**

Puede trabajar simultáneamente con cualquier cantidad de rotafolios.

Los rotafolios pueden incluir una gran variedad de objetos, figuras y funciones interactivas, como sonidos, animaciones y acciones.

Un rotafolios puede contener todas las páginas que se desee y puede retroceder y avanzar entre rotafolios mediante las fichas de documento.

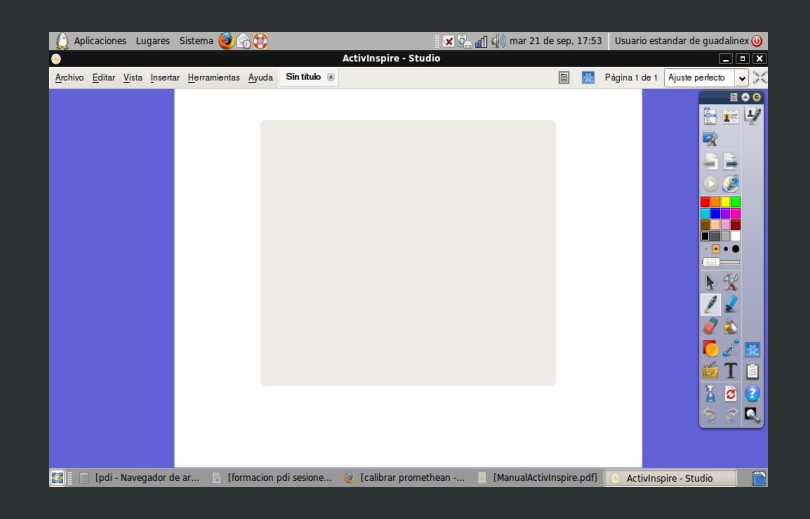

**Los perfiles**

ActivInspire incluye cinco perfiles que podemos encontrar pinchando en su icono de la barra de herramientas principal.

Cada perfil tiene una finalidad y para ello incluye unas herramientas determinadas en la barra.

No obstante también pueden crearse perfiles, para ello, en el menú *Editar*, seleccione Perfiles. Se abrirá la ficha "Diseño" del cuadro de diálogo "*Editar perfiles*".

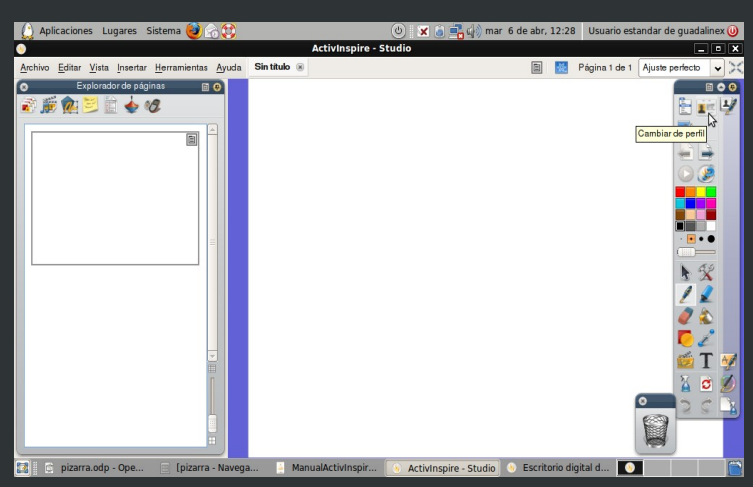

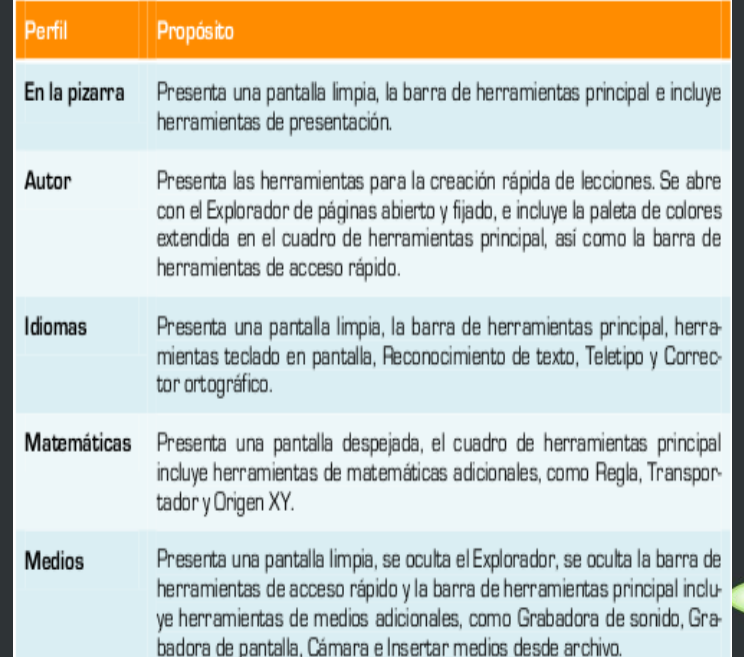

29

# **La Barra de Herramientas**

Contiene un conjunto de las herramientas más populares.

También puede acceder a más herramientas en el menú *Herramientas*.

Además puede personalizar el comportamiento de la barra de herramientas y su ubicación. Haga clic en *Opciones* 

*de cuadro de herramientas*

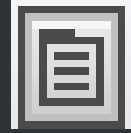

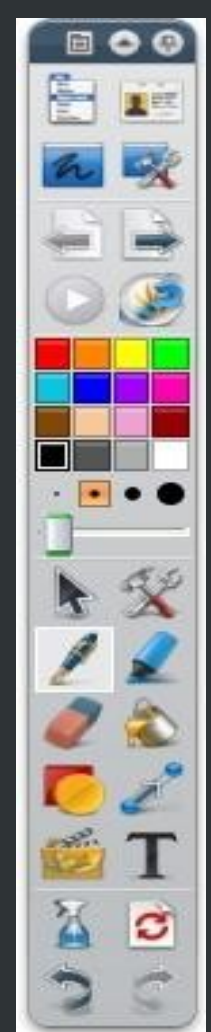

31

# **La Barra de Herramientas**

A continuación vemos una pequeña descripción de los botones que aparecen por defecto en la barra de herramientas principal

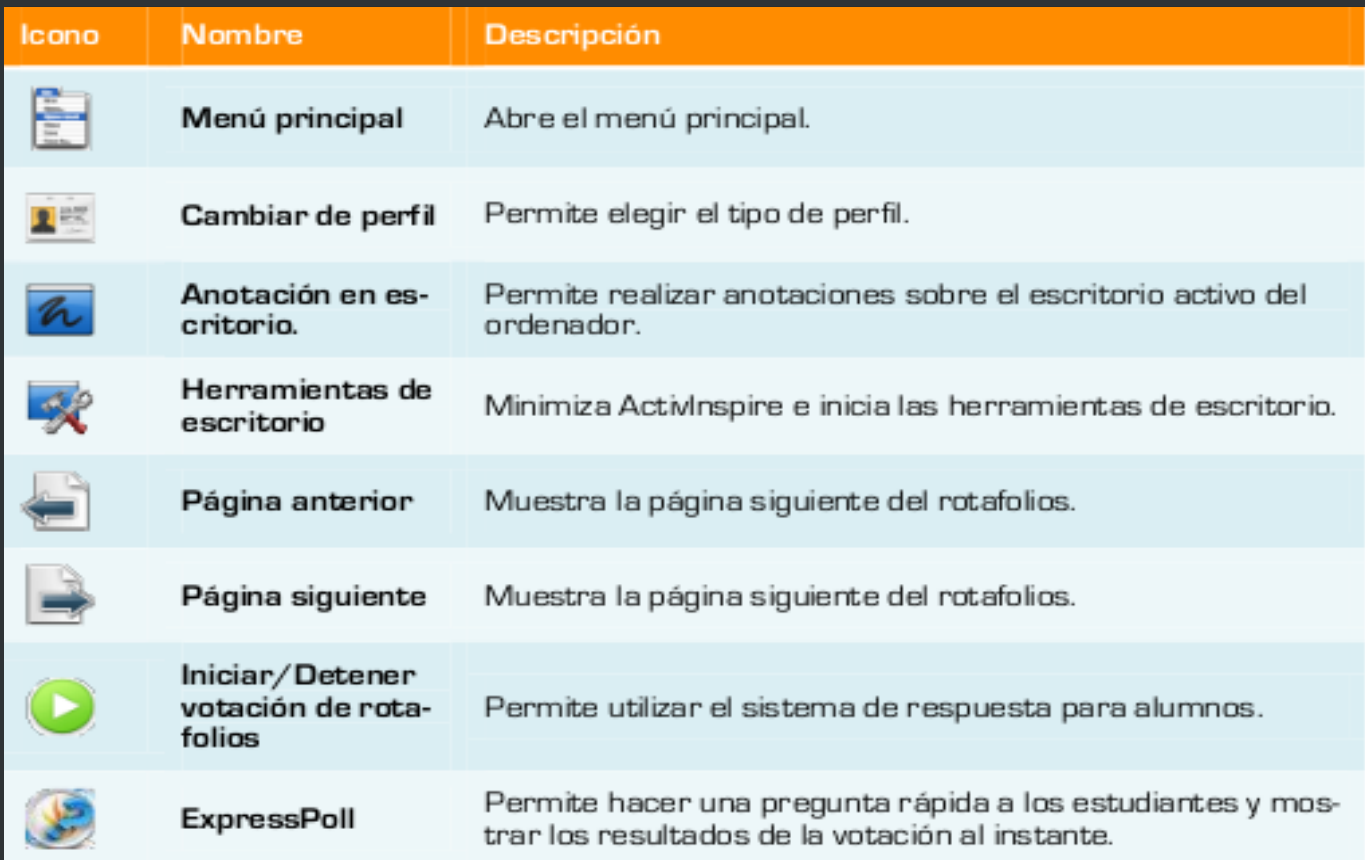

# **La Barra de Herramientas**

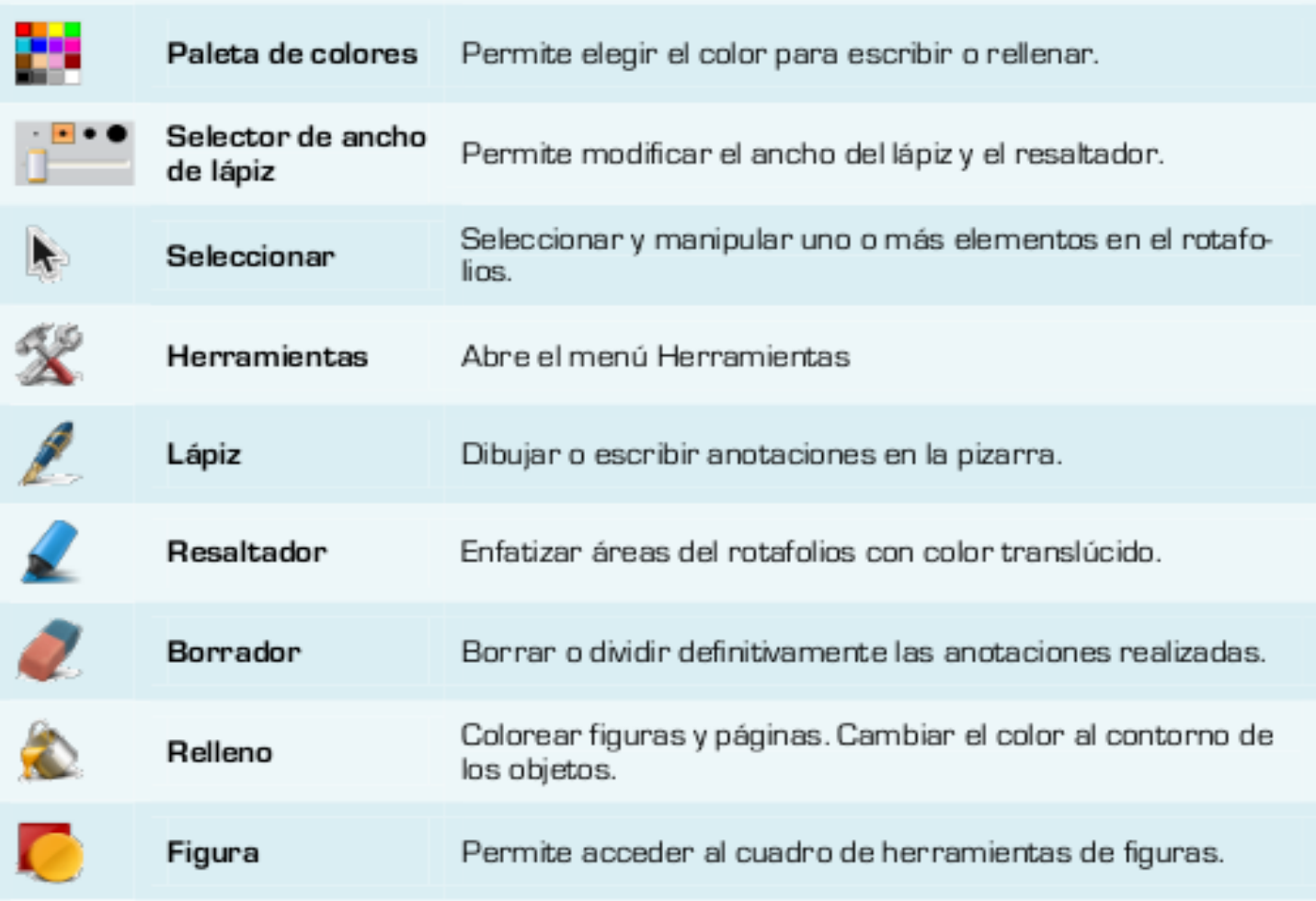

32

33

# **La Barra de Herramientas**

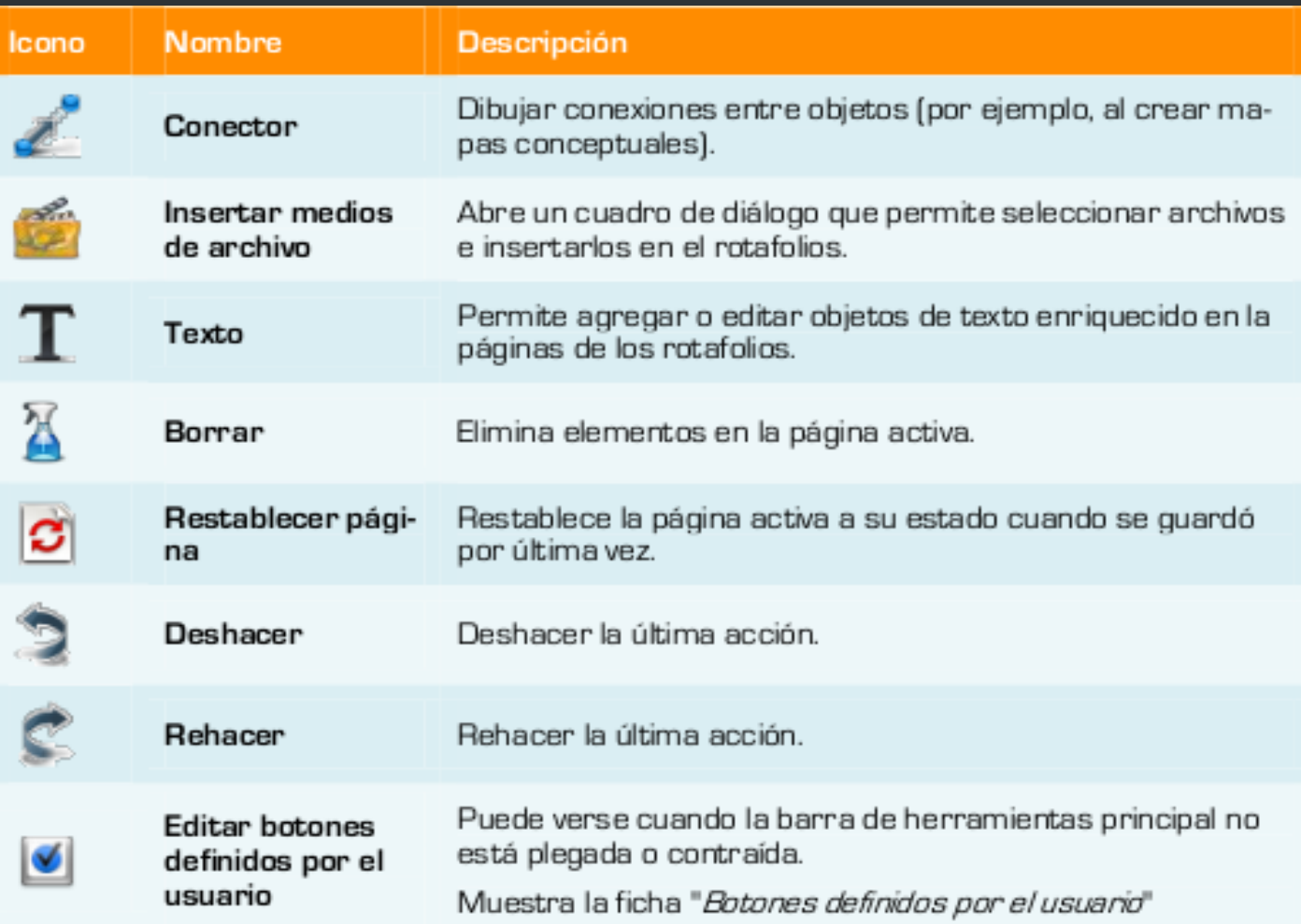

34

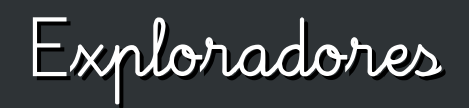

#### Se encuentran en el margen izquierdo del Rotafolios.

Nos permiten ver: *Qué se ha incluido en el rotafolios; Qué se podría agregar o personalizar; Cómo lograrlo.*

Existen siete exploradores.

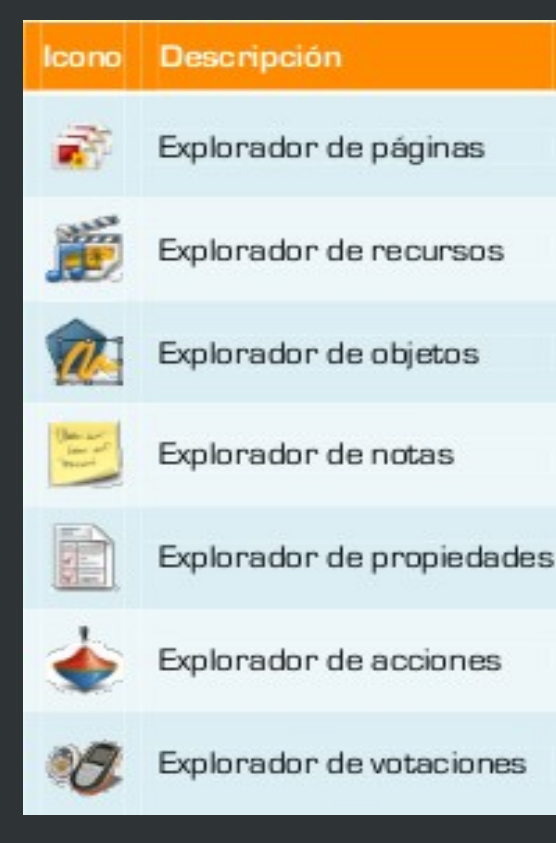

35

**Exploradores**

#### Ubicación:

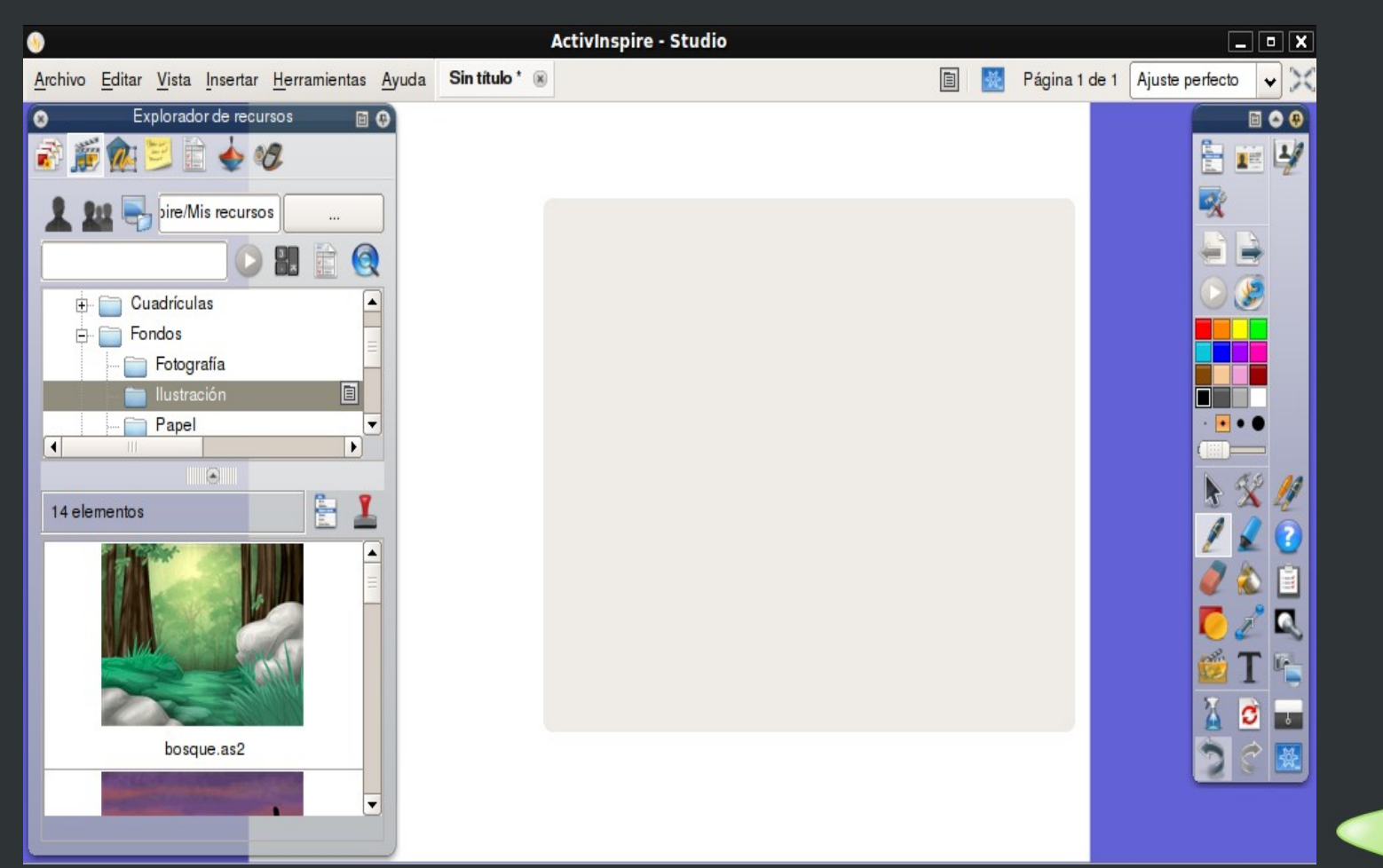

# **Escritura en el Rotafolio**

#### Distintas herramientas:

**- Con el lápiz**. Se activa de forma predeterminada.

**- Con la herramienta de texto**. Haciendo clic en el icono  $T$  situado en la parte inferior derecha de la barra de herramientas.

**- Con el teclado en la pantalla**. Debemos de pulsar el icono **de la pa**, dicho icono se encuentra dentro del perfil idiomas en la parte inferior derecha de la barra de herramientas.

**- Reconocimiento de escritura a mano**. Haciendo clic en el icono de la barra de Herramientas. Se puede pasar el **Corrector Ortográfico** pulsando la tecla F7 (camino corto)

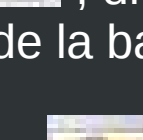

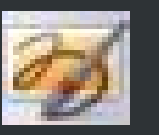

#### 37

**Formación PDI Promethean Activinspire**

Podemos insertar objetos en el Rotafolios pulsando el icono Una vez insertado el objeto podemos modificarlo haciendo clic en la flecha y luego en el objeto de nuevo. Aparecerán una serie de iconos que nos permiten cambiar el objeto de un modo diferente.

**Objetos**

Existen varias formas de borrar los objetos incrustrados, entre ellas:

- El borrador
- 

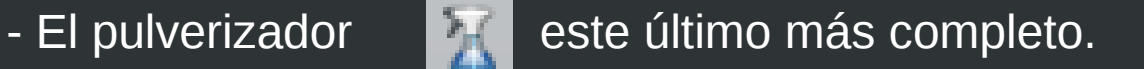

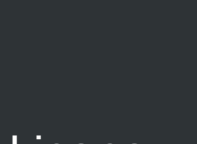

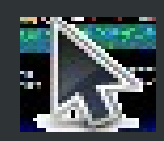

# **El explorador de recursos**

Contiene una gran cantidad de imágenes, sonidos, fondos y otros recursos que se pueden usar en los rotafolios.

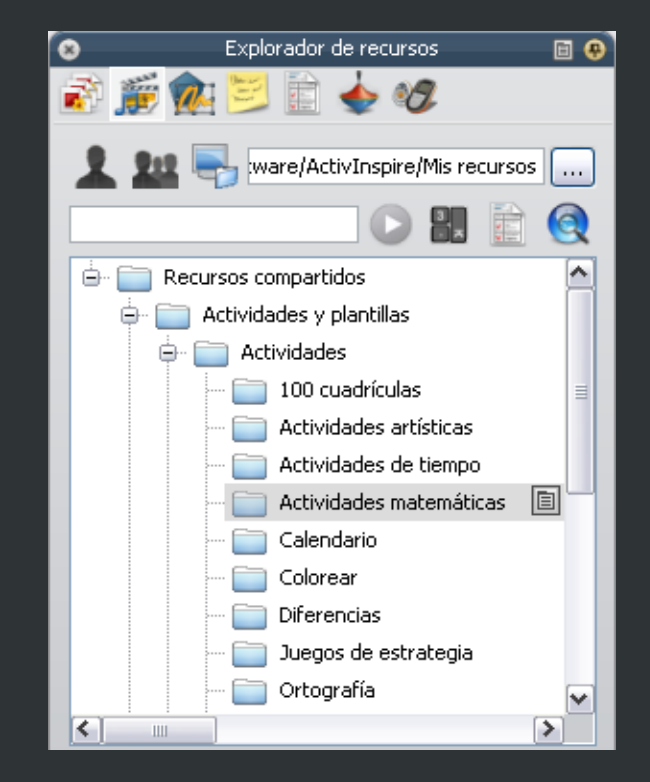

38

### **Otras herramientas**

Pulsamos el icono indicado en la imagen y aparecen las diferentes herramientas entre las que destacamos el submenú *Herramientas Matemáticas y Multimedia*

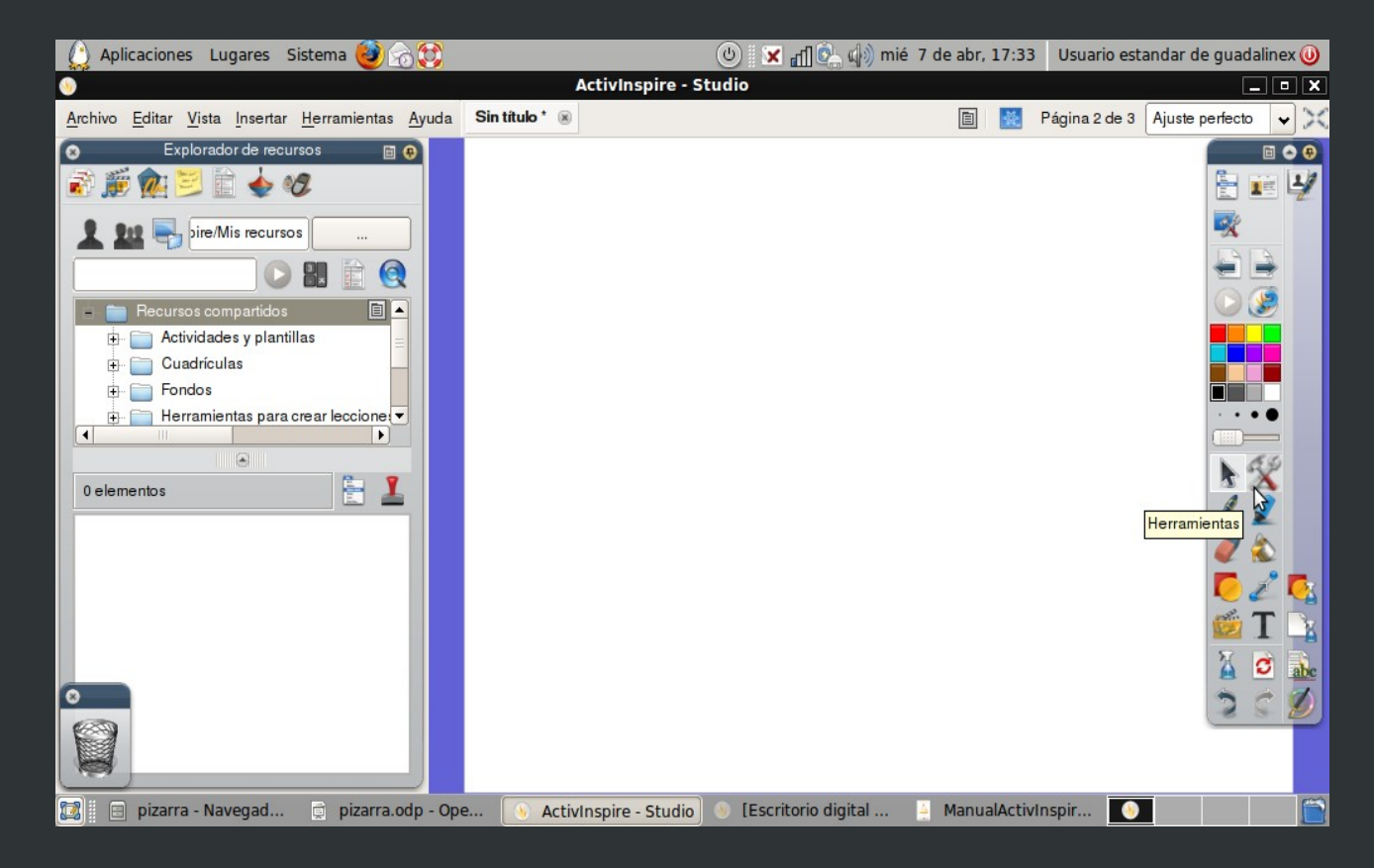

40

# **Archivos**

Podemos insertar archivos de sonido, vídeo e imagen en el Rotafolios, para ello hay que buscarlas en el **Explorador de Recursos**, o en el menú superior **Insertar**.

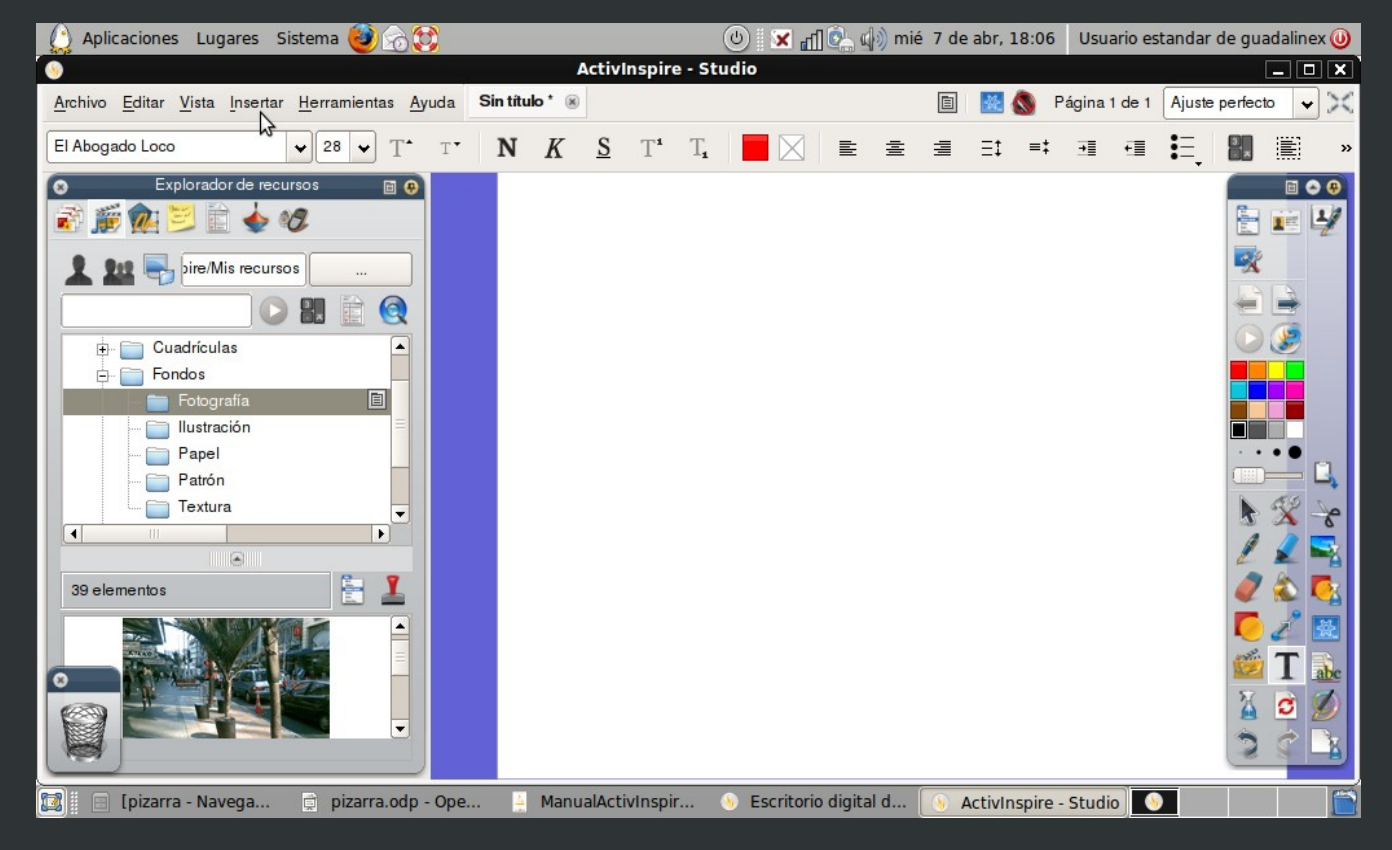

# **Propuesta de actividades**

Encendido, apagado, calibrado

Configurar Activinspire

Instalación de Activinspire en portátiles

Navegación por la web (recursos interactivos) utilizando la PDI

Programa Activinspire Escritura, uso de herramientas frecuentes, ...

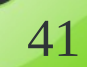

**Presentación basada en la realizada por.: María Ortiz, Juanma Fernández, Francisco Ferré, Lourdes Holanda y José Manuel Moles Moreno** 

**Nuestro agradecimiento**

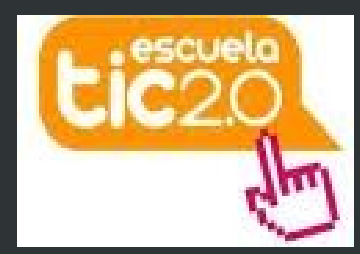

**y preparada por Paco Moreno y Jerónimo Losada para la formación básica sobre el uso de la PDI**

Información, imágenes y recursos sacados de diversos enlaces y producciones nuestro agradecimiento a todos ellos